# **HE HOMAG**

July 2021

# **CONFIGURATION PROGLOVE MARK2**

- **1) Tablet settings: Please check your keyboard settings on the tablet first. Make sure the keyboard is set to "English" and "QWERTY". (Once you have paired the scanner with the tablet, it will be used as the "keyboard". Then the settings cannot be changed easily).**
	- **a) Checking the settings for the iPad:**
	- Make sure that the keyboard is set to "English" (Settings General Keyboards Add keyboard...).
	- Click on the keyboard "English" and make sure that "English" (QWERTY) is also selected here (not QWERTZ or AZERTY)
	- Close the settings
	- Open a program in which the keyboard is visible (mail program or browser)
	- **EXECUTE:** Click on the "globe symbol" in the keyboard for a longer time
	- Select "English (US)" in the selection that now appears

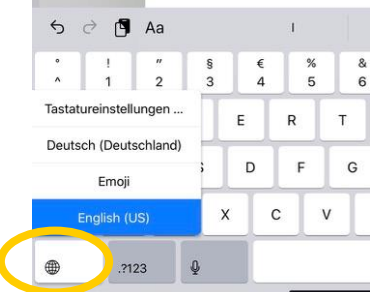

#### **b) Checking the settings for the Android Tablet:**

- Make sure that the keyboard is set to "English" (Settings  $-$  Advanced settings  $-$ Language & input – Google Keyboard – Languages – English (QWERTY).
- Close the settings
- Open a program where the keyboard is visible (mail program or browser)
- Click on the keyboard icon to make sure that "Google Keyboard English" is selected

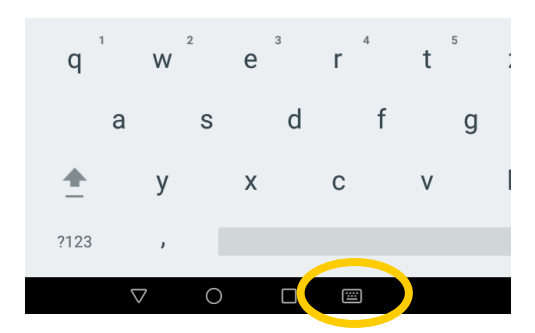

### **Configuration PROGLOVE MARK2**

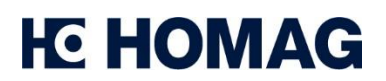

July 2021

**2) First configuration: Please scan the following QR Code with the PROGLOVE scanner, to configure the scanner for the first time** (ATTENTION: Scanner must not be connected to another device. An additional Bluetooth connection is not possible)

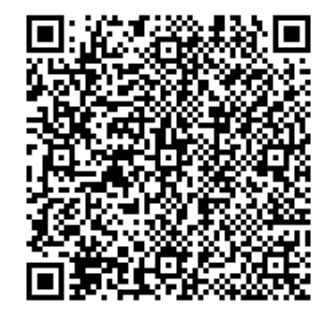

**3) Activate Pairing Mode: Scan Pairing Mode with the PROGLOVE scanner to make the scanner visible to your tablet.**

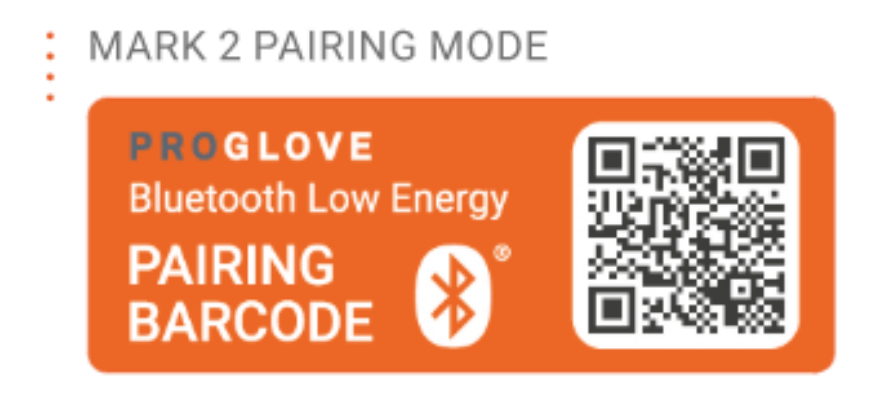

**4) Connect with tablet: In your tablet, you can now add the Mark2 as another device under Settings / Add Bluetooth Devices.**

## **TROUBLESHOOTING**

**If you receive the error message "UNKNOWN BARCODE" when scanning in the app, please scan this alternate configuration code as the scanner cannot yet recognize certain characters.**

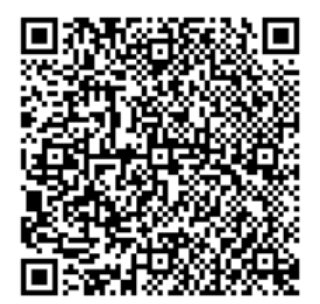